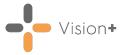

# SIS 10600 Vision Release

# **Summary of Changes**

#### **July 2021**

The following changes are included in the Vision 3 SIS10600 release:

### **Vision+ Templates**

 New Control in Template Designer - There is now a new control in Template Designer called Template. This enables you to link a user defined template from another:

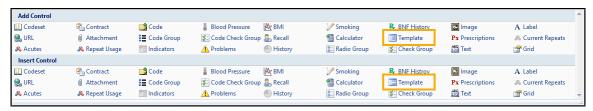

See <u>Linking to another User Defined Template</u> on page <u>3</u> for more details.

• Non-coded data, for example a questionnaire, that is recorded in the template now displays the date that the responses were recorded:

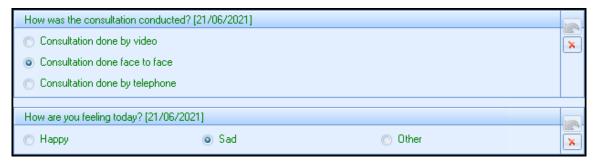

To clear the previously entered data to add a new response, select **Clear**. You can now enter new data, this will use the **Default Date** set:

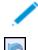

Note - To undo the data just entered select Undo Last Entry

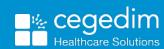

1

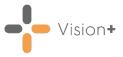

 The Clear function has been removed from non-coded controls where no previous data exists:

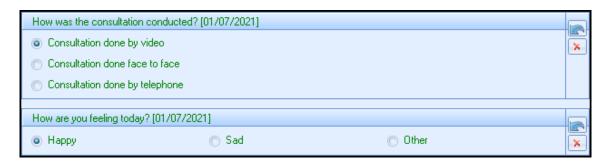

### **Vision+ Practice Reports - Wales Only**

 Vision+ Practice Reports are updated in line with QAIF 38 Business Rules.

#### **Vision+ SNOMED CT**

 The latest v32.0.0 SNOMED CT dictionary release is included in SIS 10600, this includes additional Coronavirus concepts. For more information on Cegedim Healthcare Solutions latest Coronavirus guidance see <u>Vision</u> Coronavirus Advice.

**Note** - All countries have access to the latest Coronavirus terms using **Vision local codes** which map to **SNOMED CT** terms in the background, see <u>Vision Local Codes</u> for details.

# **Pathway Developer**

 Pathway Authors can now pre-set a default value against a Radio Group control.

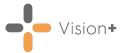

# Linking to another User Defined Template

From a user defined template it is possible to link another user defined template.

### Adding a Template Row to a Template

- 1. On the **Home** tab, select **Template** from the **Controls** area of the toolbar.
- 2. A template row displays on the template:

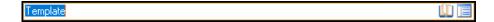

- 3. Type a meaningful name or description for the field, for example the name of the linked template.
- 4. Select **Codeset** to assign your clinical terms.

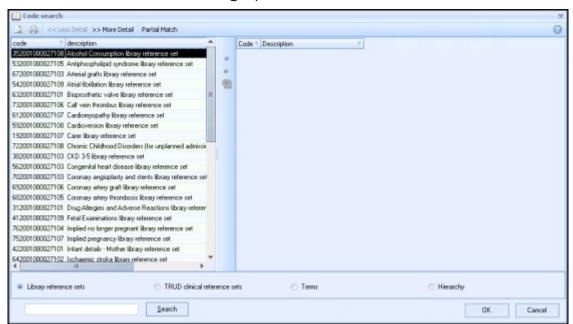

The clinical term search screen displays allowing you to search for clinical terms, either by keyword or by the actual clinical term.

To assign a clinical term:

a. Type in a keyword description, or the specific clinical term that you want to search for and select **Search**.

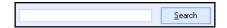

A list of matching clinical terms displays in the left-hand column. If the clinical term you want does not display in the search list, simply type another keyword or clinical term and select **Search** again.

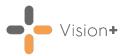

b. From the left-hand column, select to highlight the clinical term you want to use for the data entry field. Select **Insert**.

The clinical term you select is added to the column on the right-hand side of the window. You can repeat this process and continue adding as many clinical terms as you like to the right-hand column. If you make a mistake and want to remove a clinical term, select to highlight the clinical term in the selected list and select **Remove**.

- c. When you are happy with the clinical terms you have chosen, select **OK**.
- 5. Select the template icon to link another published user defined template. The **Please select a user defined template** screen displays:

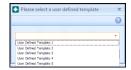

6. Select the template to link to from the list and select **OK**.

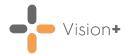

# Viewing the Template Control in Consultation Manager

- 1. From **Consultation Manager**, select a patient.
- 2. From the **Windows Notification Area**, right click **Vision+** and selection and selection area.

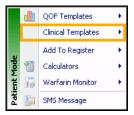

3. Choose the template that has the new linked template row.

The template row displays, select **Template** to open the linked template:

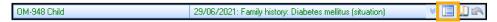

4. The linked template displays:

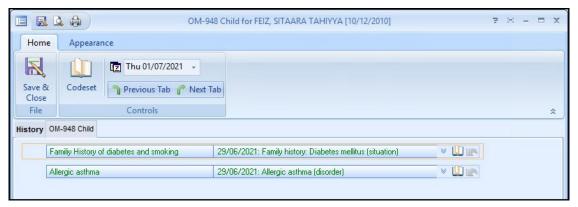

**Note** - You must complete and close the linked template before returning to the original template.